## **HƯỚNG DẪN SỬ DỤNG VIETTELSTUDY.VN**

### **Phần 1: Nạp dữ liệu Ôn tập cho học sinh trên ViettelStudy**

Truy cập hệ thống Mạng xã hội học tập viettelstudy.vn

### **Bước 1:** Chọn Đăng Nhập

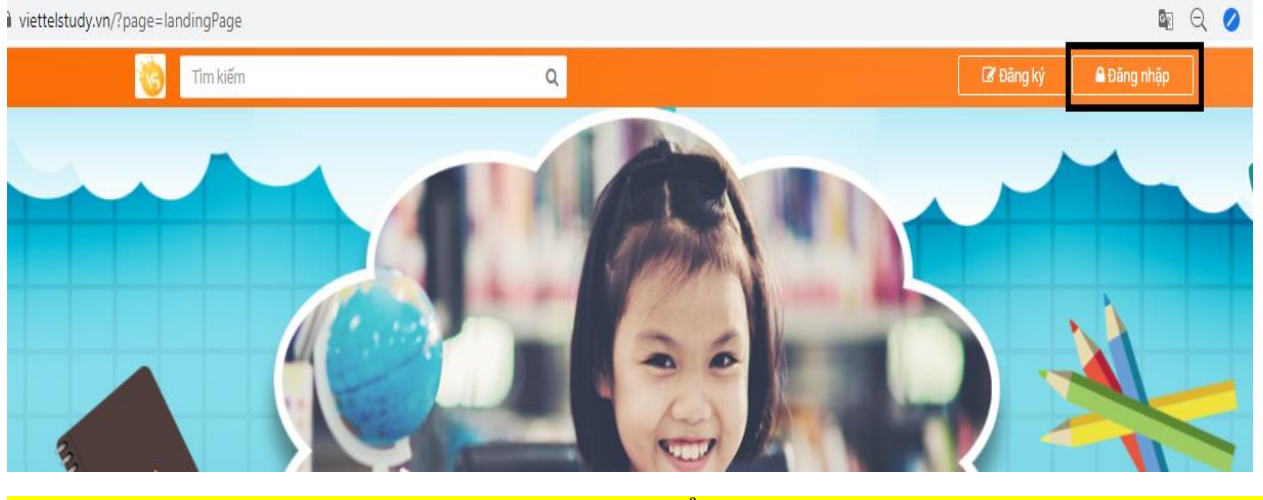

**Bước 2:**Ưu tiên up bài trên trang trường để tạo kho học tập cho các em sau này

**Thêm khóa học/kỳ thi/ngân hàng câu hỏi trên trang của Trường/Phòng**

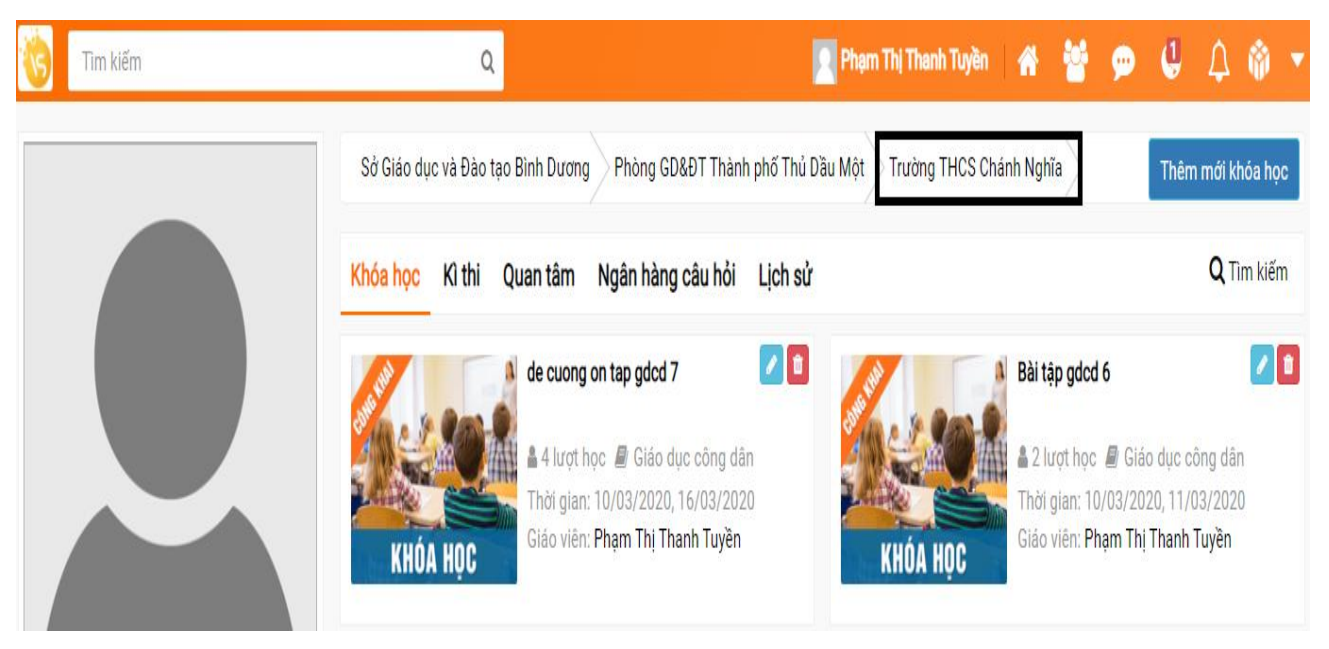

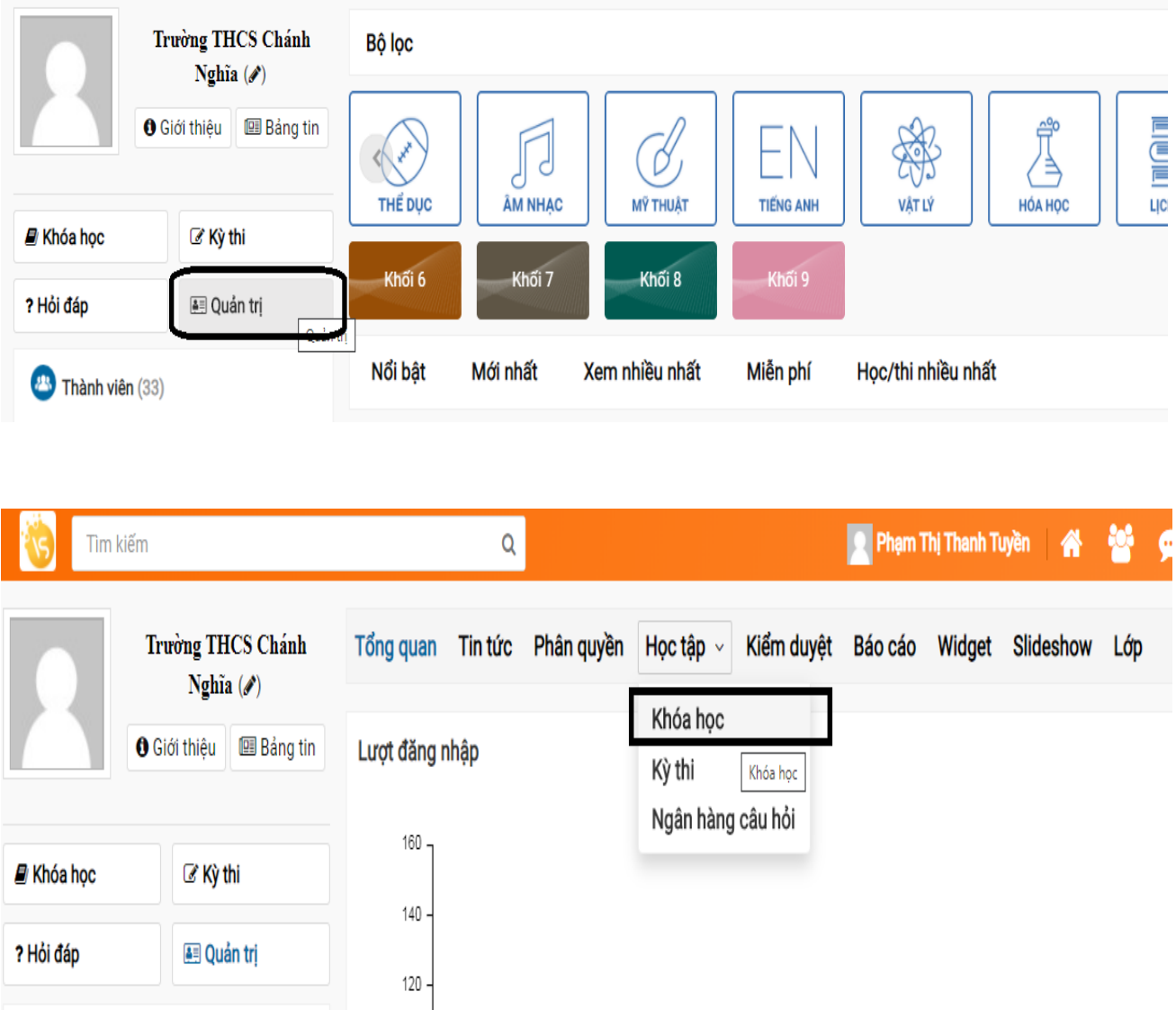

**Bước 3:** Nhập thông tin khóa học. phần này lưu ý thầy cô nên chọn tiêu đề dễ nhận diện sau này. Phần thời gian chú ý để thời gian phù hợp. Đừng để gần quá sẽ không duyệt bài kịp

Tốt nhất nên để thời gian từ năm  $2020 \rightarrow 2030$  luôn

**Ví dụ:** Đề ôn tập tin học lớp 7 - THCS Chánh Nghĩa – Cô Phương. Chọn hình ảnh đại diện là hình giáo viên đó dễ nhận diện tránh trùng nhiều giáo viên khác,

Sau đó lưu lại (Phần này thống nhất các tổ để đặt tiêu đề cho phù hợp)

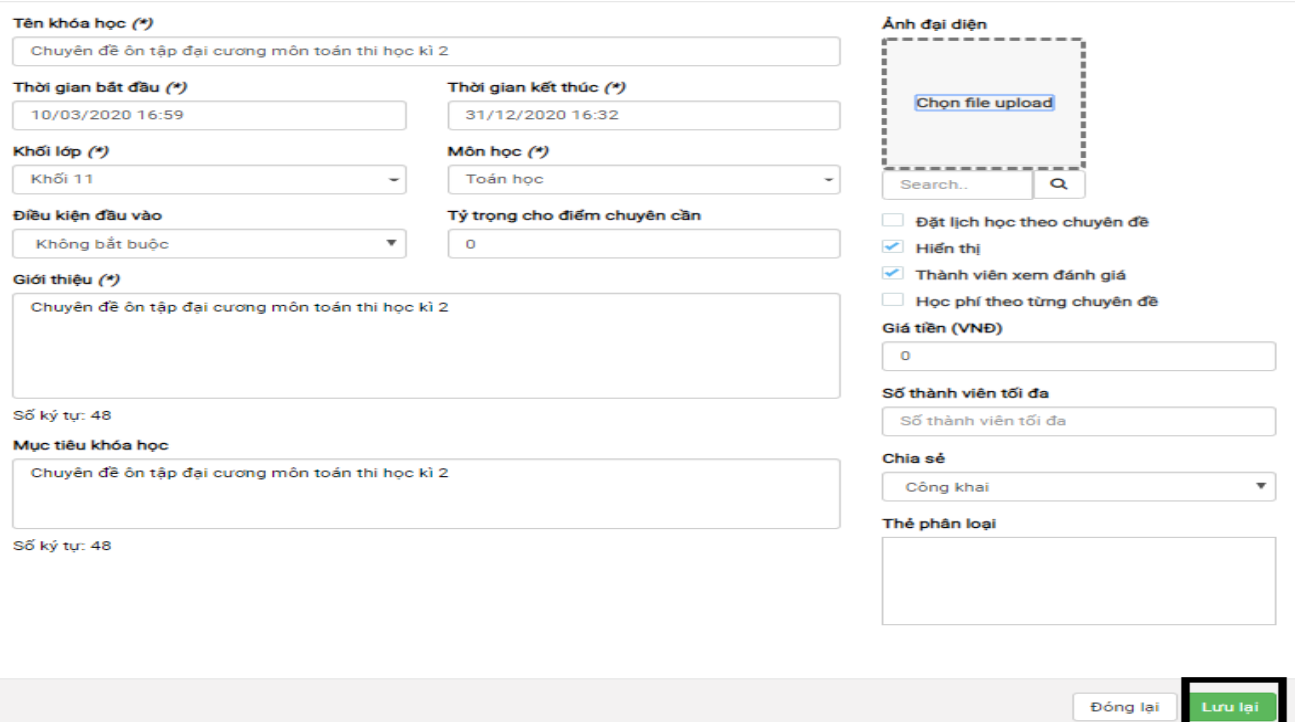

Bước 4: Tạo tài liệu học (QuảnTrị → Học Liệu → Đề thi → Đề thi thường/PDF)

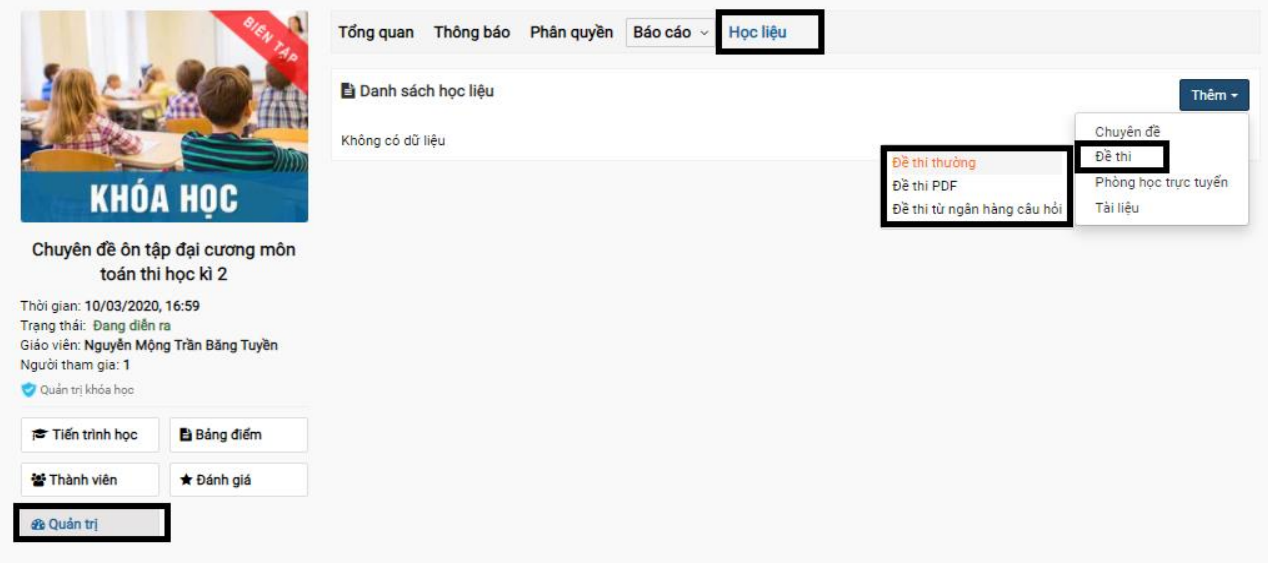

**Bước 6:** Điền toàn bộ thông tin vào mục có dấu \* (bắt buộc).

## **a. Đề thi thường**

**Trường hợp thêm tay** 1 2 câu hỏi giáo viên có thể lựa chọn câu hỏi là tự luận hay trăc nghiệm. Phần này có thể sử dụng nếu như giáo viên muốn thêm 1 vài câu sau khi add xong bộ đề bằng file excel. (Lưu ý xóa giúp em câu 1 – thùng rác màu đỏ ở sau)

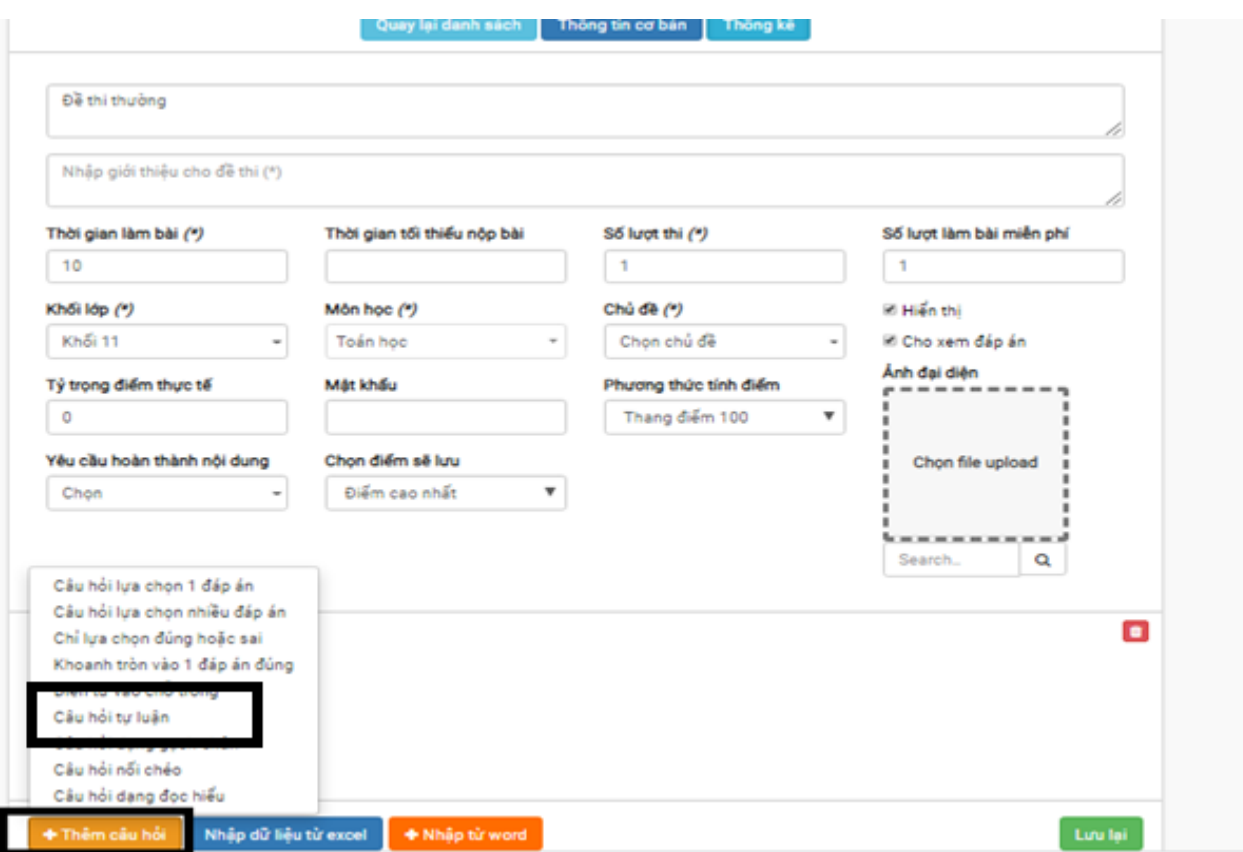

- **Cách 1:** Dành cho trường hợp đề bài tự luận trắc nghiệm, điền vào chỗ trống hoặc các dạng không có hình ảnh đi kèm

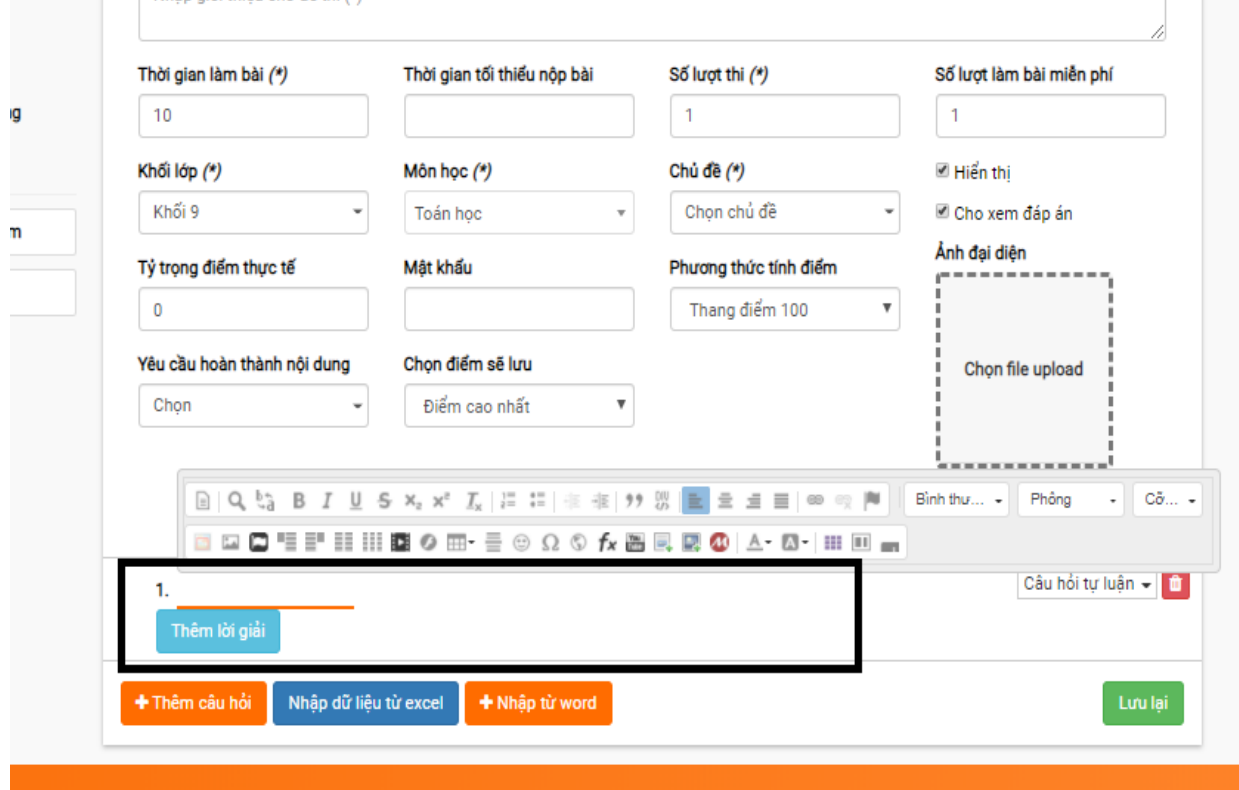

Copy toàn bộ đề bỏ vào chỗ sau lưng số 1 -> Thêm lời giải và điểm tối đa vào là xong

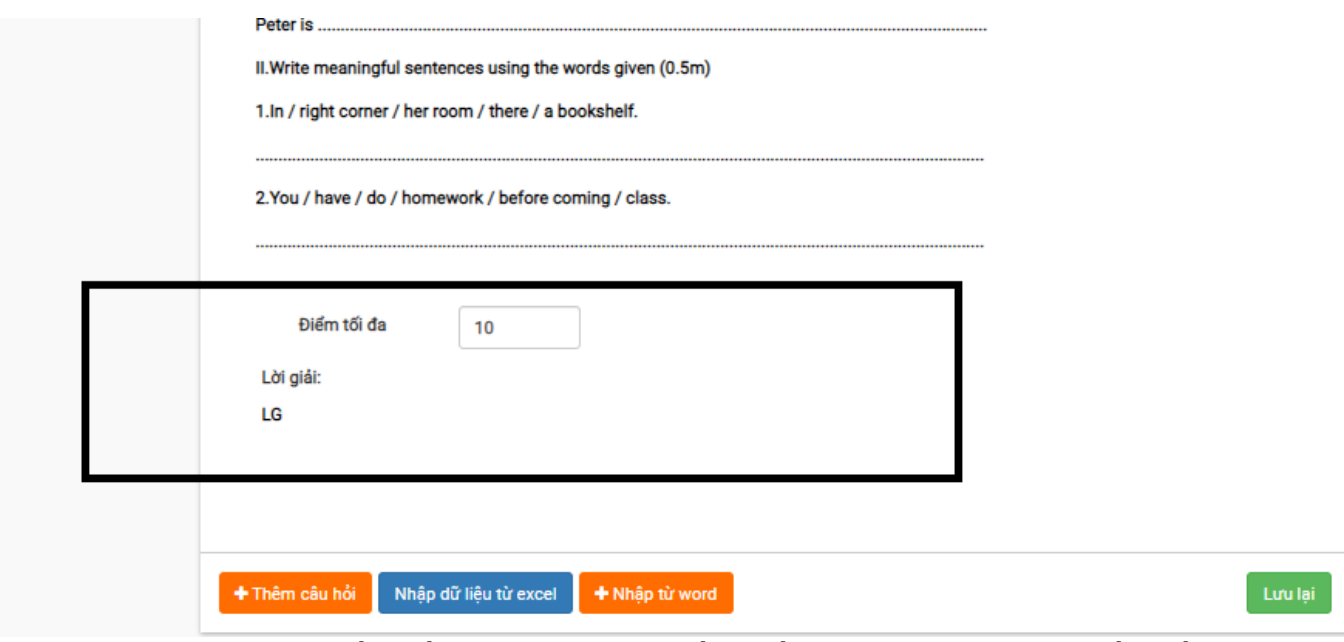

Sau khi làm xong đề, thầy cô quay lại phần điền thông tin ở trên điền đầy đủ thông tin. Chú ý mấy phần quan trọng cần chỉnh

- Thời gian thi: 150 phút hoặc 90 hoặc…… (quên là hệ thống để 10 phút)
- Lượt thi: 100 lần (Đang trong thời gian học, thầy cô cứ để 100 lần)
- Chọn chuyên đề phù hợp (hoặc chọn đại cũng được)
- Thang điểm 10
- Chọn điểm lưu: <mark>để chọn điểm cuối cùng</mark>
- Sau đó lưu lại là được

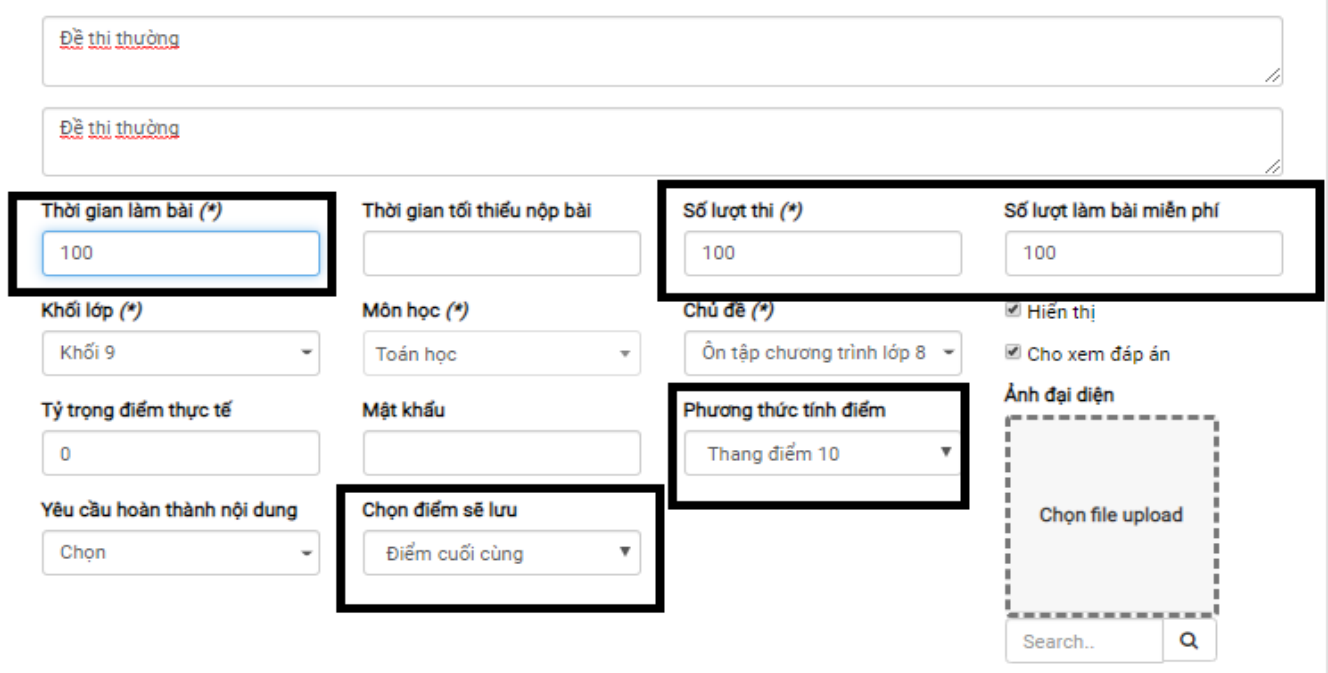

**Cách 2:** Up bài làm bằng file hình ảnh (Cách này dùng cho đề bài có nhiều hình vẽ đi kèm, như hình học, vật lý, hóa học……….)

Thầy cô có thể làm bất cứ cách nào để có hình của từng trang bài tập. Thầy cô có thể dùng điện thoại chụp rồi lưu vào máy tính để up cũng được. Hoặc có thể dùng cách bên dưới

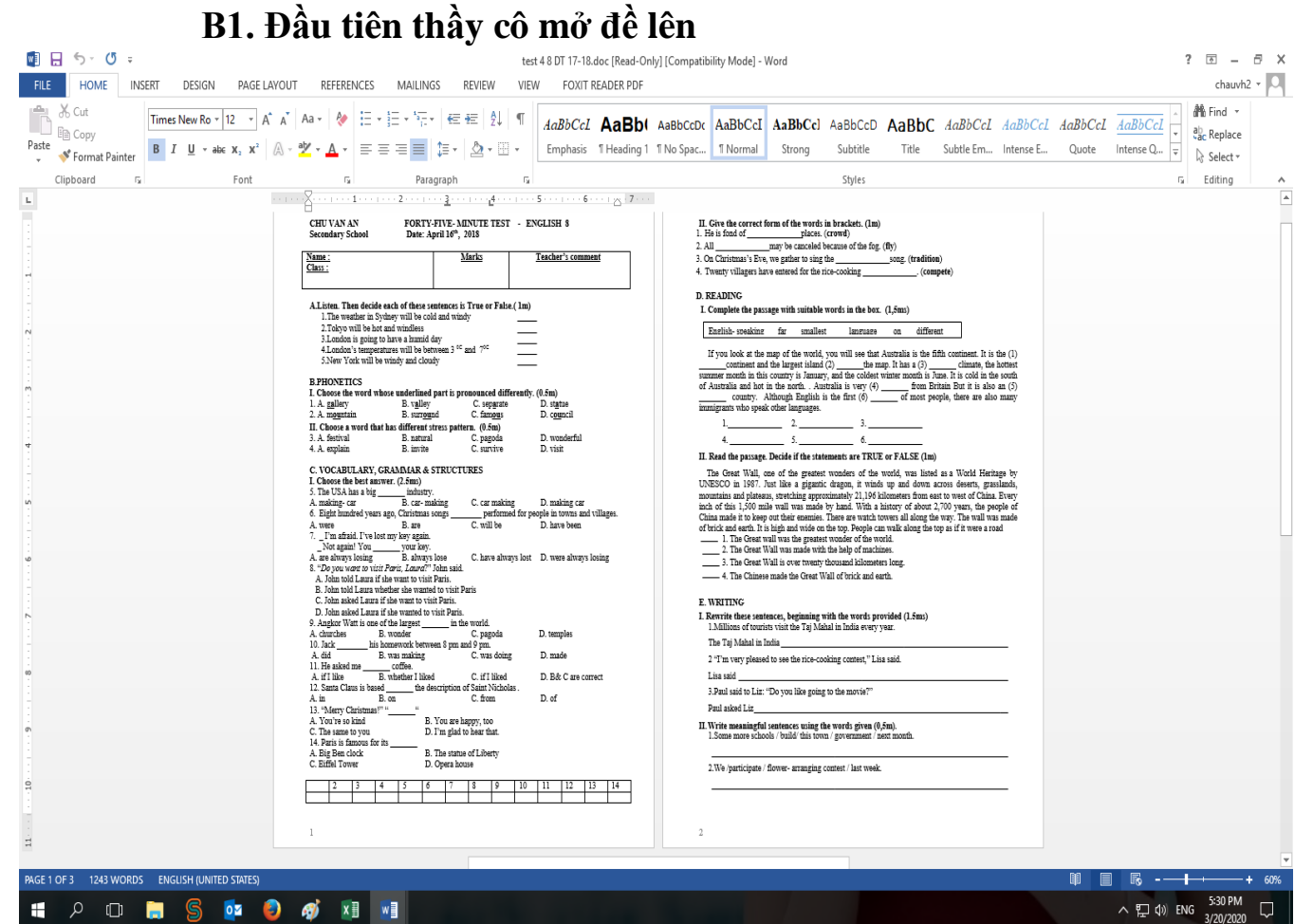

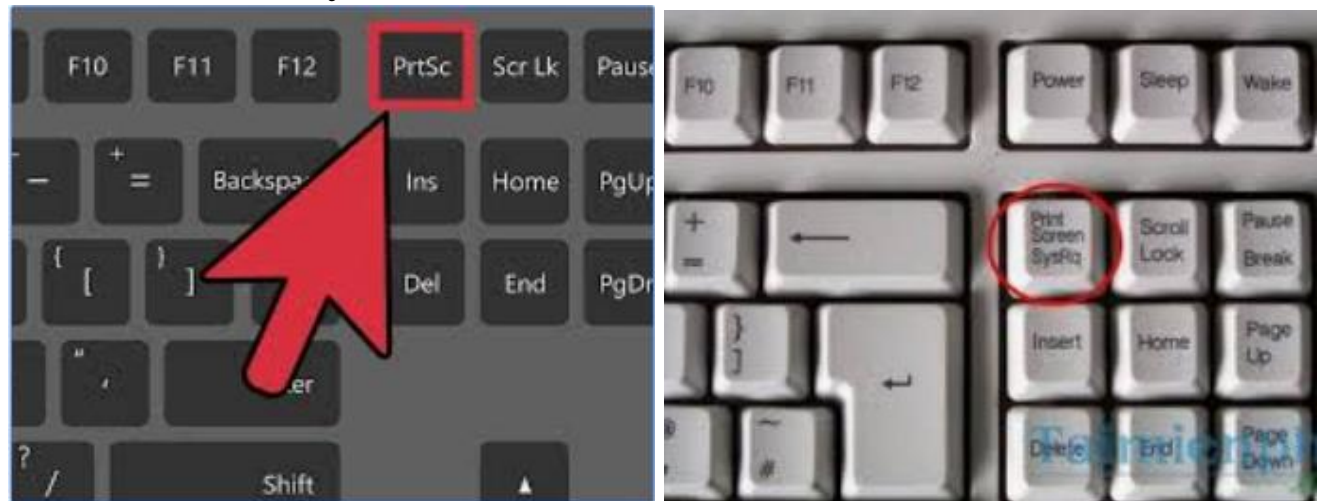

**B2: Thầy cô bấm nút Print Screen**

# **B3: Thầy cô Ctrl + V vào phần mềm Paint (máy tinh nào cũng có)**

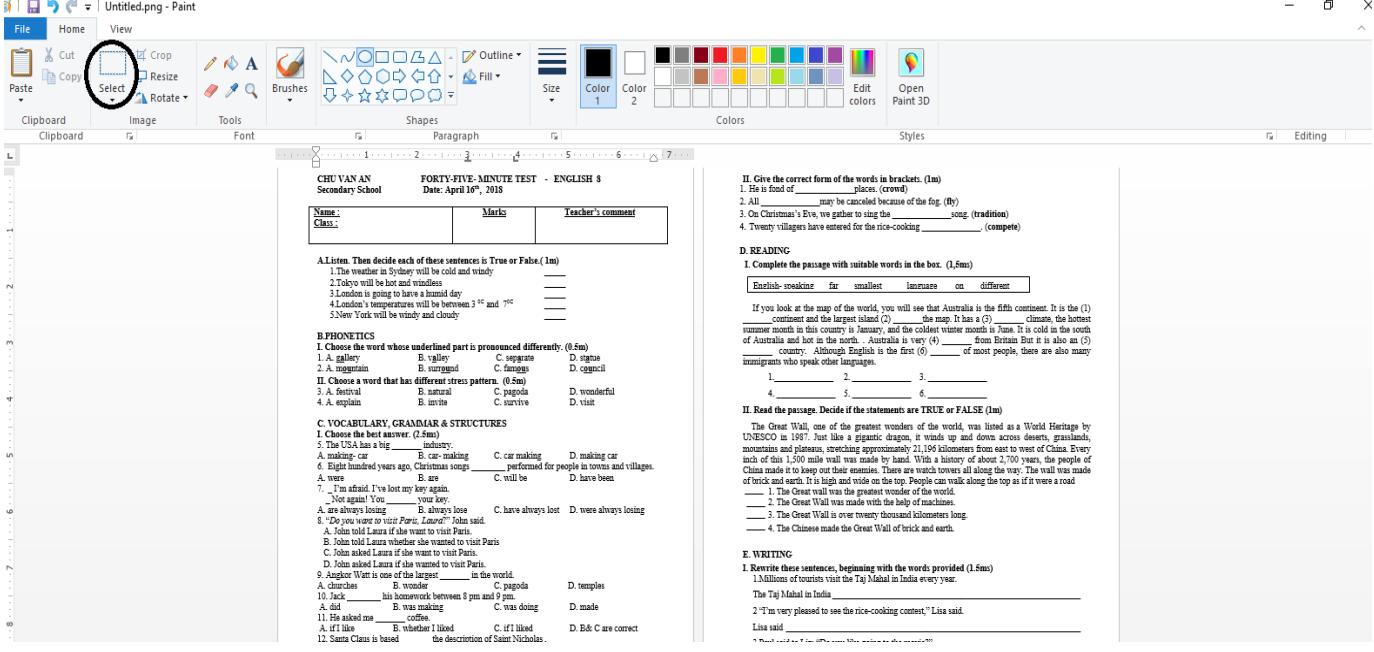

- Sau đó thầy cô Click vào ô Select bôi trang đề mà học sinh cần làm và copy.

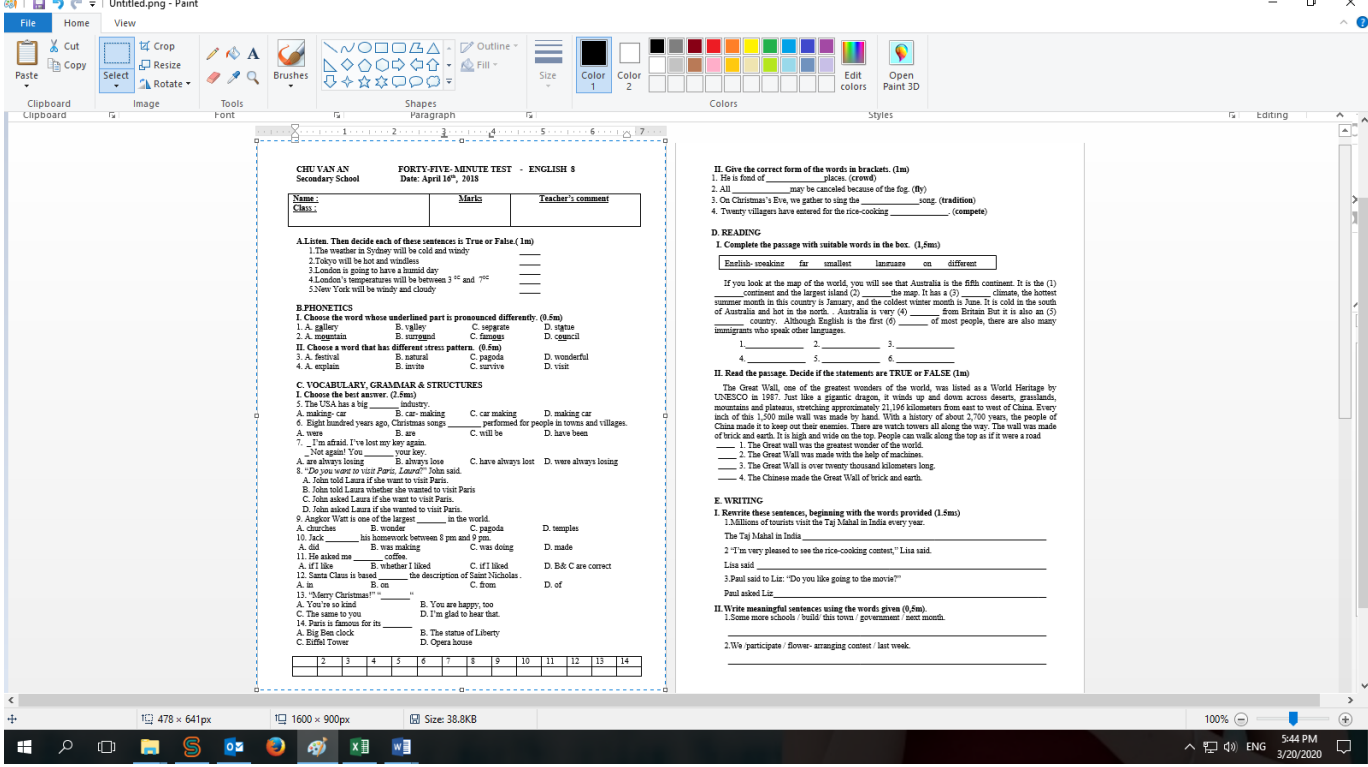

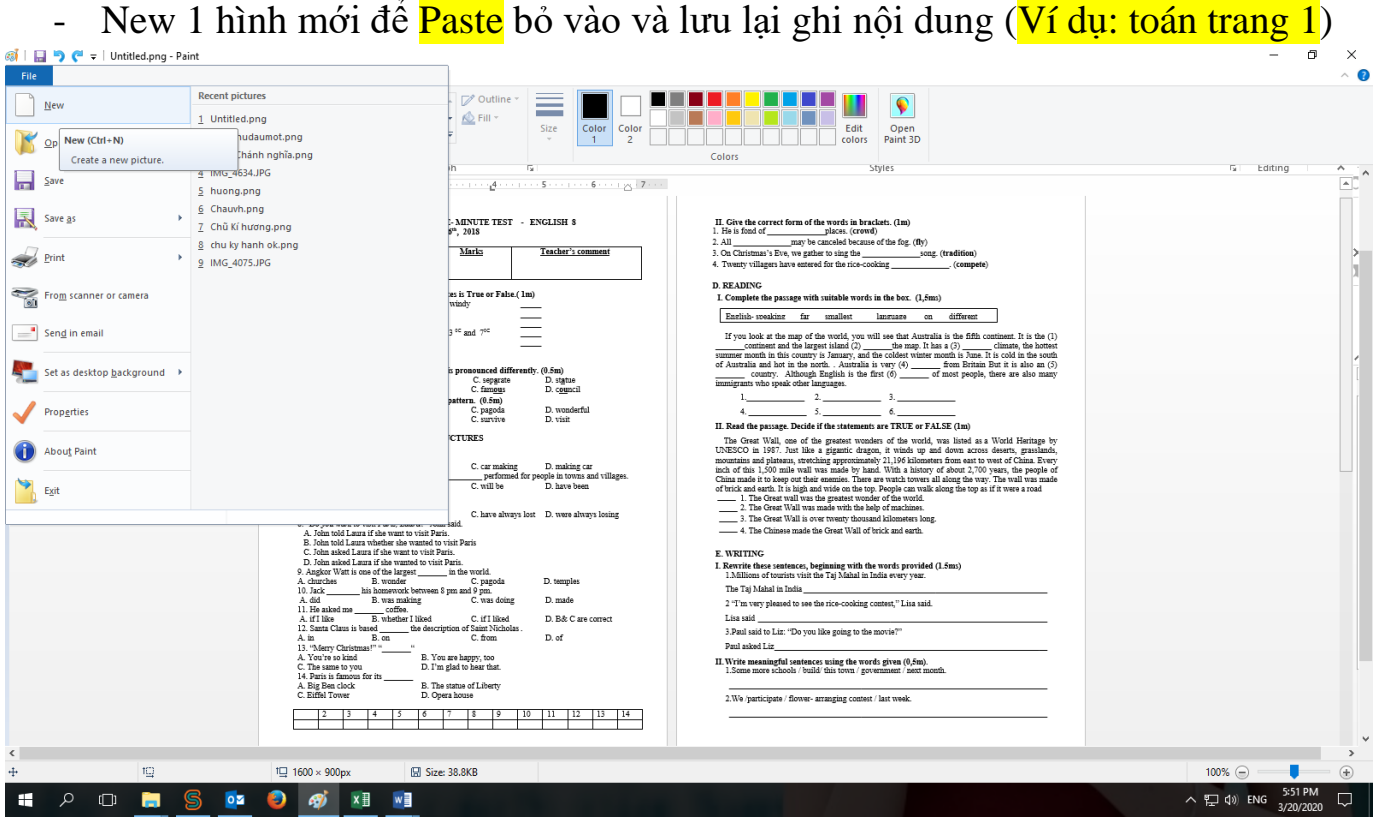

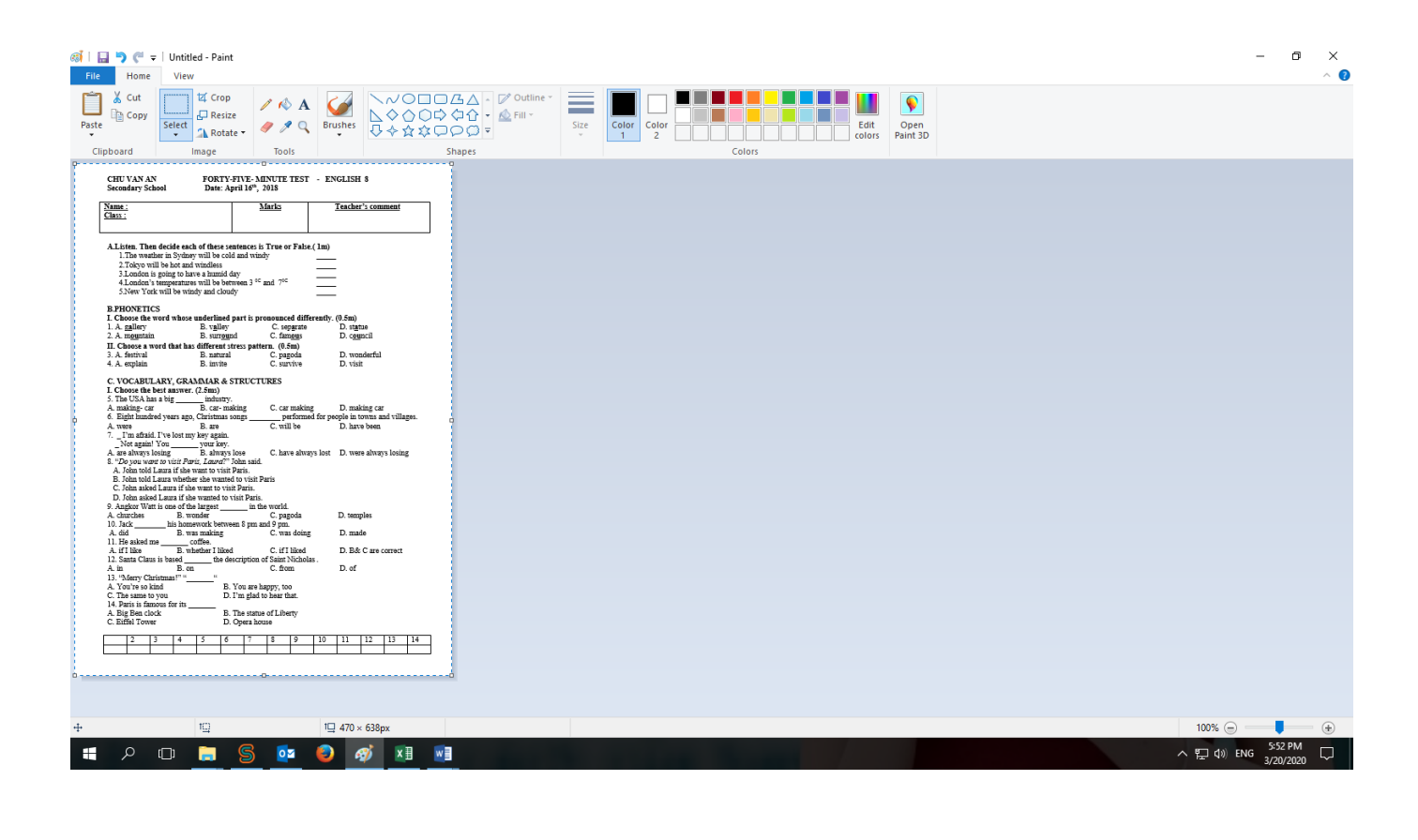

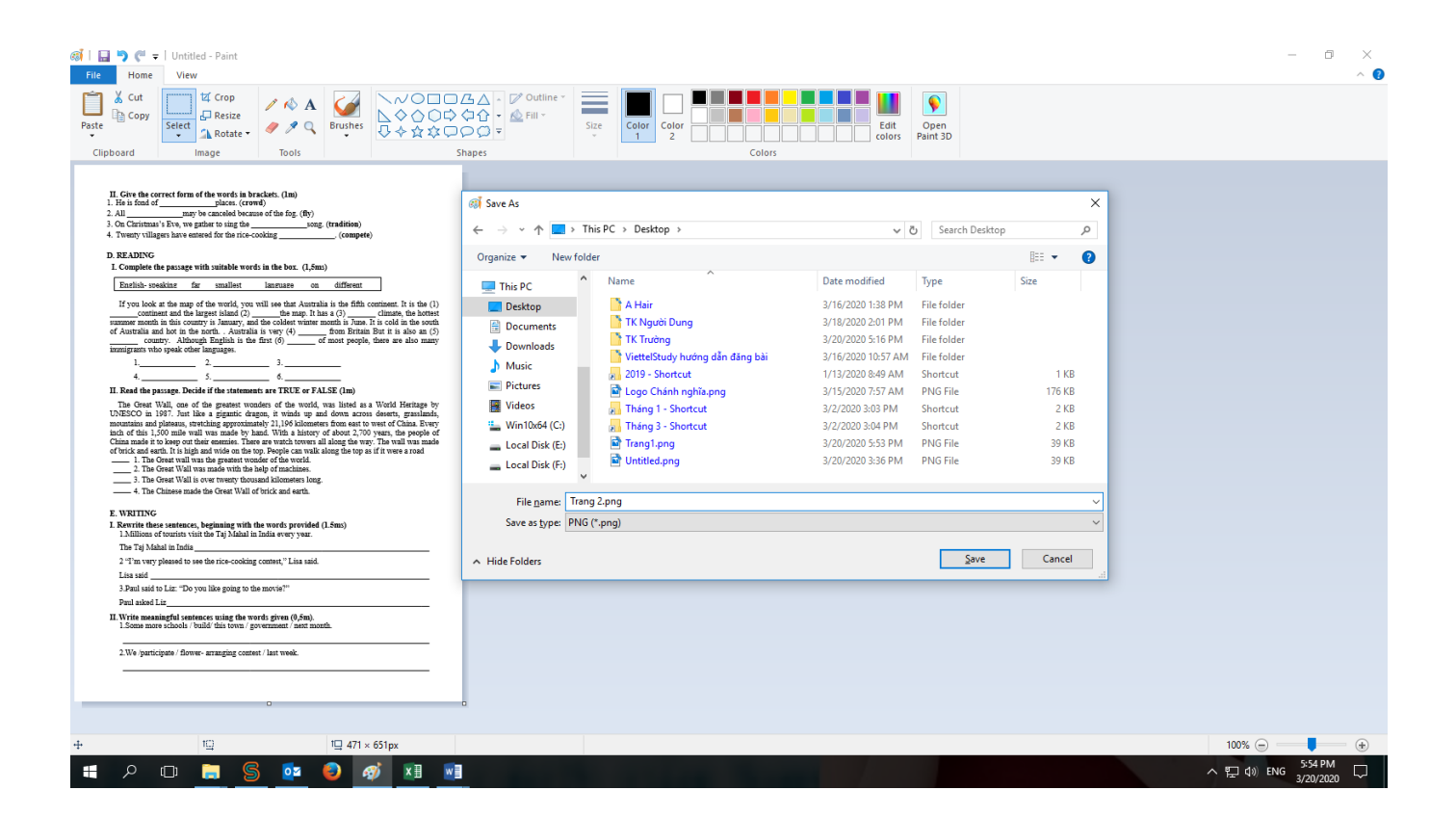

**B4:** Up hình vào đề. Thầy cô chỉ cần up lần lượt từng hình là được.

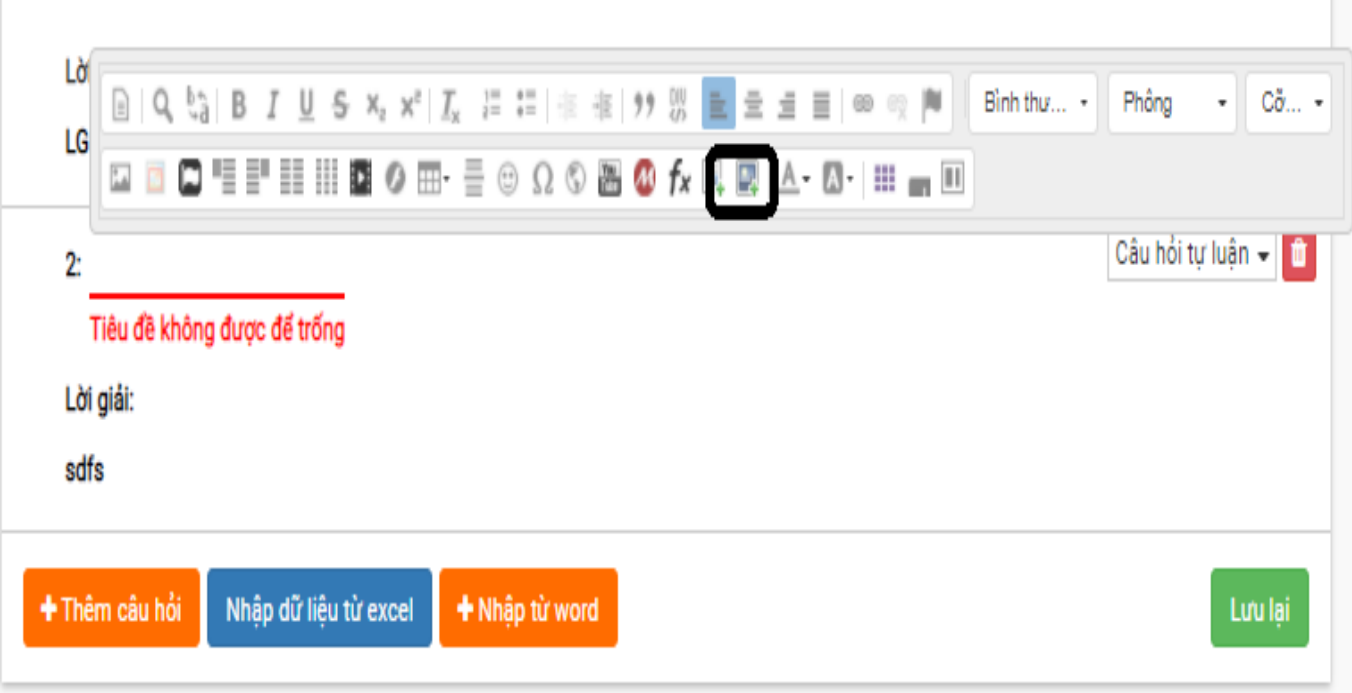

- Chọn hình để up, tuần tự từng trang 1 2 3 4 5

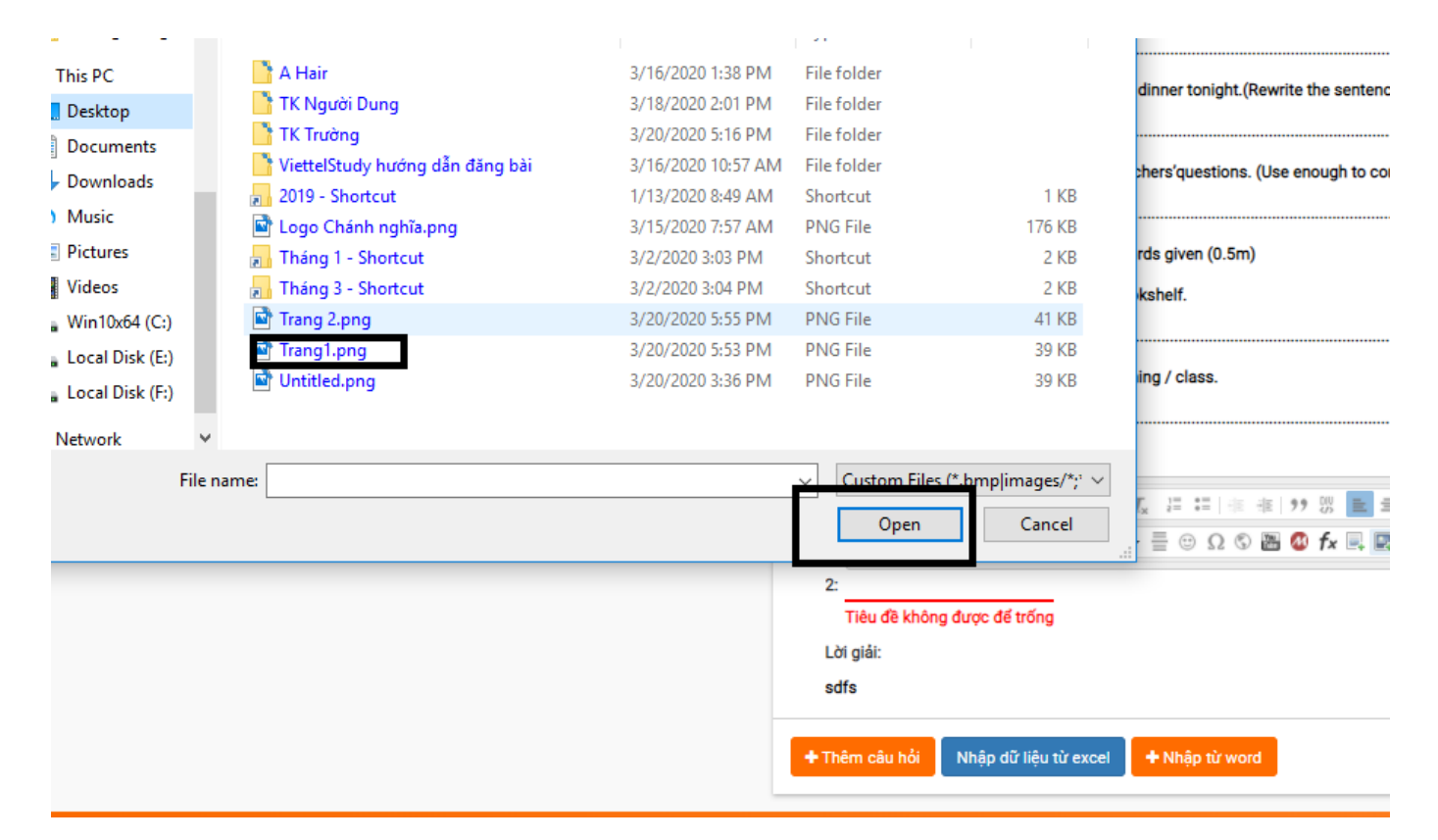

- Tiến hành nhập điểm tối đa và lời giải  $\rightarrow$  Lưu lại là được

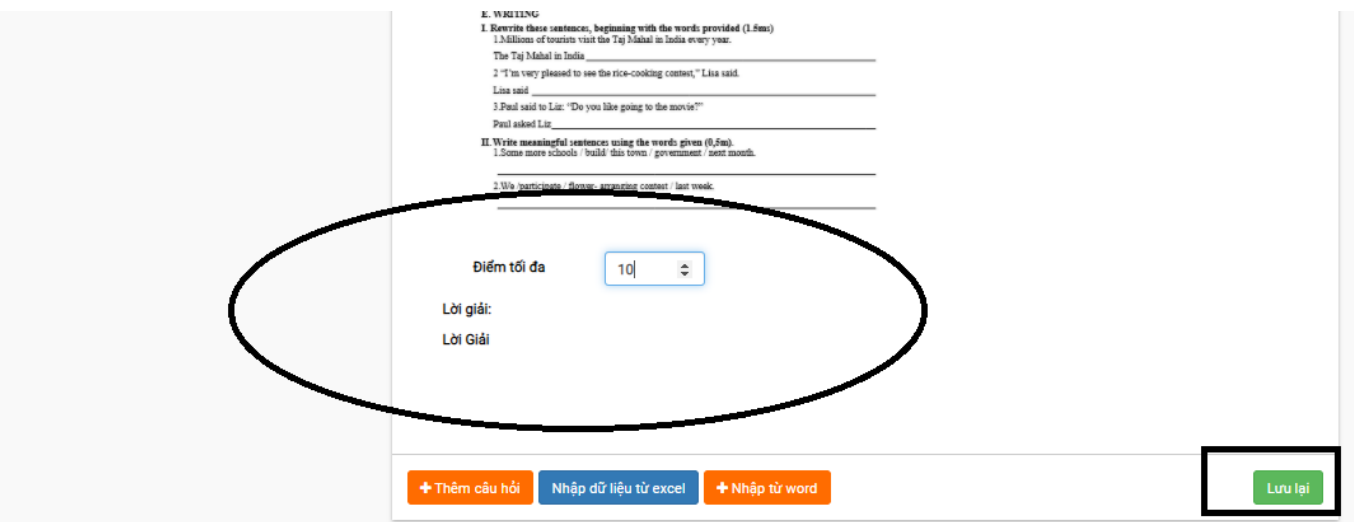

### **Bước 5: Sau khi tạo xong đề ôn tâp. Giáo viên kích lại tên của mình và chọn khóa học mới tạo**

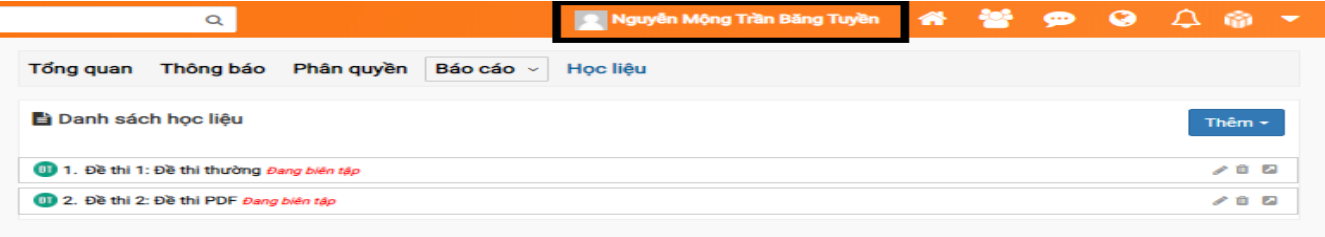

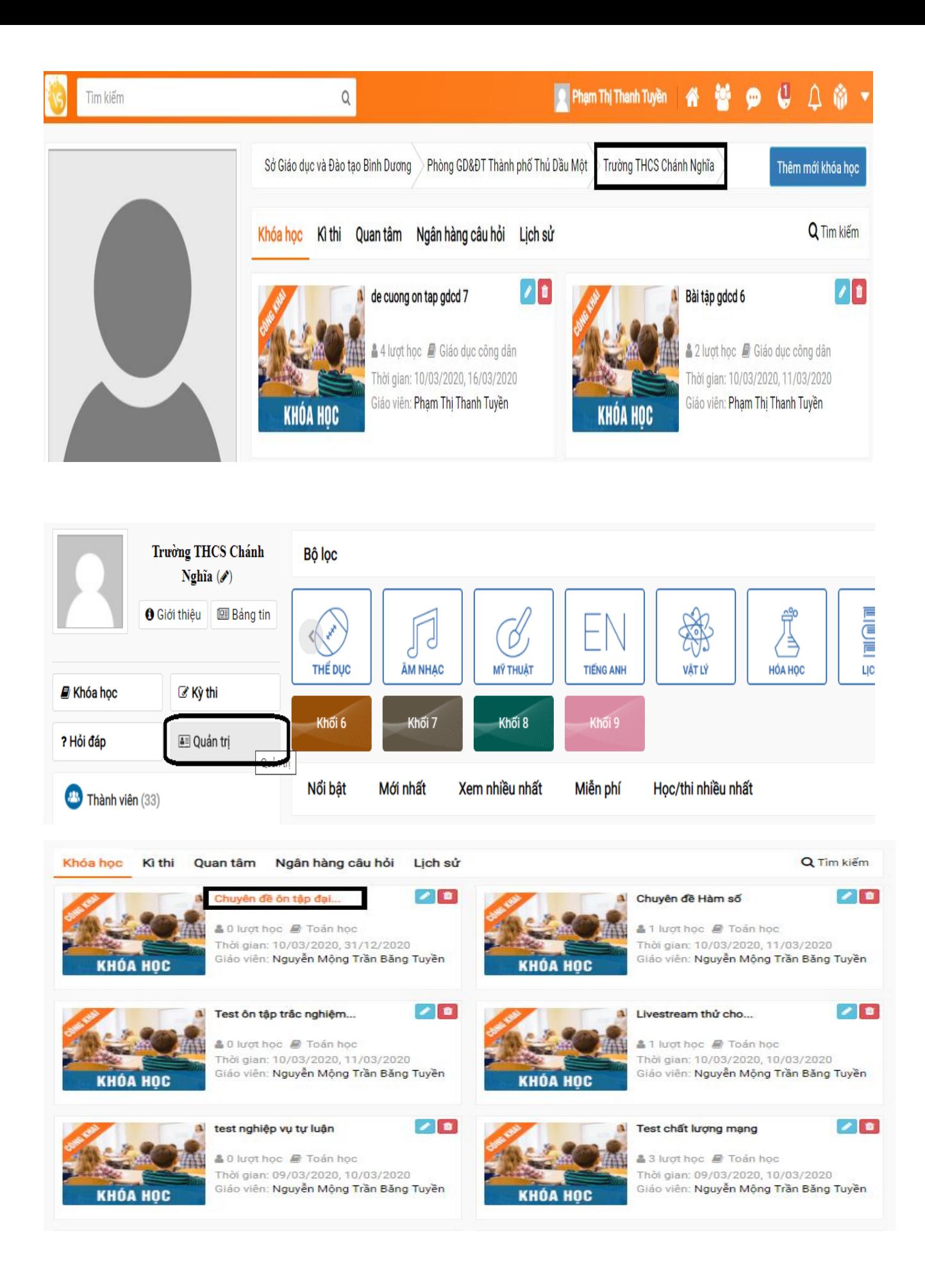

#### Giáo viên kích vào nút xuất bản

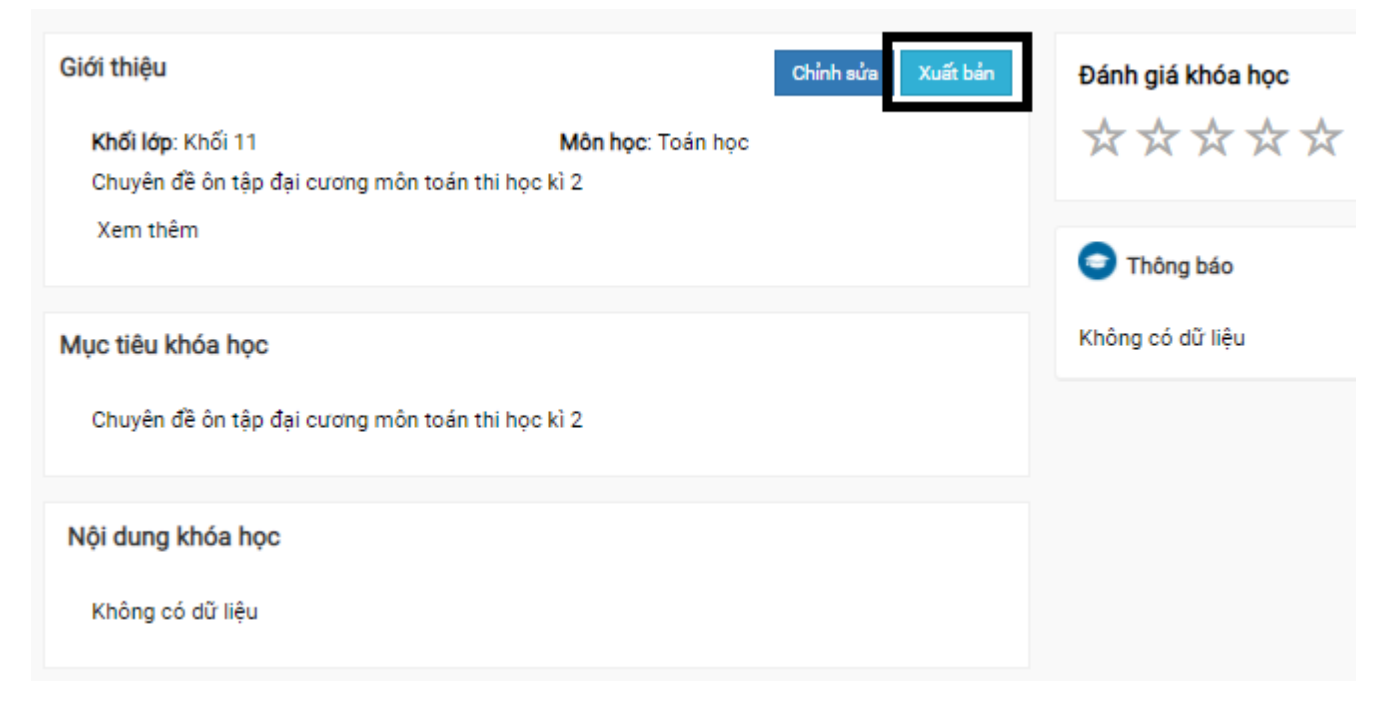

### Và chọn đơn vị xét duyệt

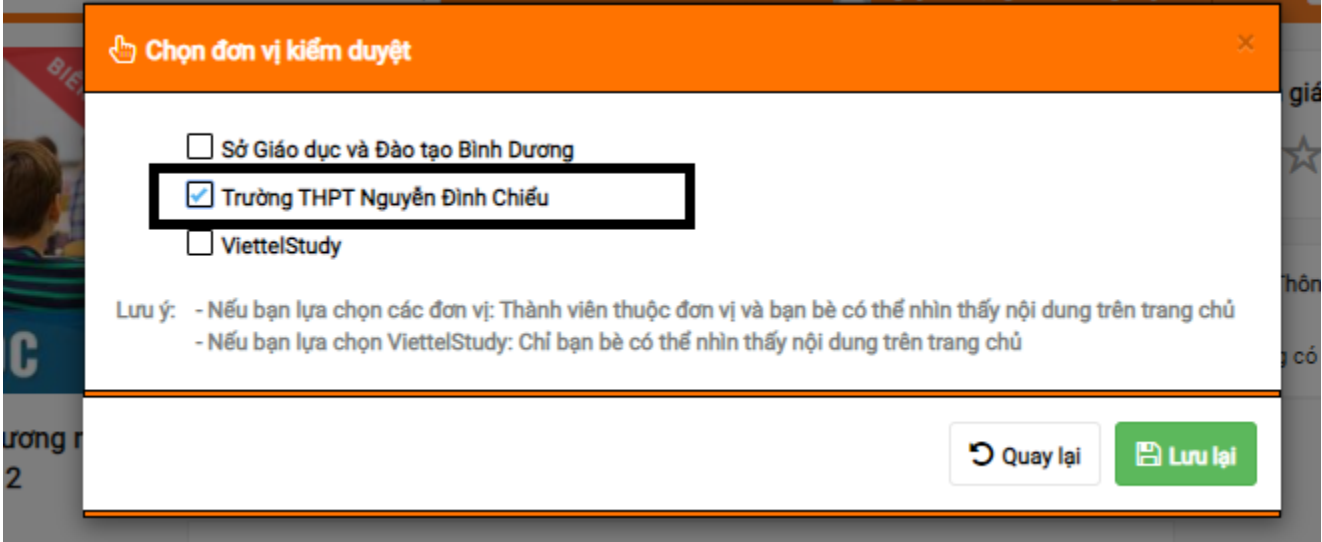

Báo cho trường để xét duyệt nữa là học sinh có thể thấy bài của giáo viên

Sau khi phê duyệt. Giáo viên mời lớp học mà giáo viên cần chuyển đề để các em có thể đến đúng bài cần ôn